# **K-5 Alternative Login Options**

NCEdCloud Badges (QR Codes) and Pictographs

Version 1.1 August, 2019

# **Table of Contents**

| Introduction                         | 3  |
|--------------------------------------|----|
| Purpose                              | 3  |
| Requesting                           | 3  |
| Options                              | 3  |
| Student Logins                       | 4  |
| NCEdCloud Badges                     | 4  |
| NCEdCloud Badge (QR Code) Logins     | 4  |
| Pictographs                          | 6  |
| Initial Setup                        | 6  |
| Subsequent Logins                    | 7  |
| Teacher and Administrator Support    | 10 |
| Overview                             | 10 |
| Generating Student QR Codes (Badges) | 12 |
| Resetting Student Pictographs        | 13 |
| Issues/Troubleshooting               | 14 |
| QR Code Scanning                     | 14 |
| Browser Issues                       | 14 |
| Environment Issues                   | 14 |
| Device Issues                        | 14 |
| Switching to Username and Password   | 14 |

# Introduction

### **Purpose**

With the start of the 2019-2020 school year, alternate authentication (login) options are being offered to younger students in school districts and charter schools. The use of NCEdCloud Badges (QR Codes) and Pictographs will give these students the ability to access the NCEdCloud IAM Service (and all integrated applications) more easily. Badges will provide BOTH Username and Password, and Pictographs will replace Password only (students will still enter their Username/Student number. These two options are being offered for grades K-5 on an "Opt-In" basis. The purpose of this document is to provide school district staff with the information necessary to choose, request, setup, and manage these alternate login options.

# Requesting

Once Alternate Logins are available for general use, any LEA or Charter School that wants to opt-in can request to have it turned on through the NCEdCloud Website. Links to the appropriate information and request form can be found on the home page at <a href="ncedcloud.mcnc.org">ncedcloud.mcnc.org</a> (see Notices or "Resources" in the top menu). You can also click on the NCEdCloud Information icon in the RapidIdentity Portal under Applications. Once the request is submitted, someone from MCNC will follow up with the LEA or Charter School via email to collect any additional information needed, prior to enabling the selected alternate login option. The LEA is responsible for communicating the changes, scheduling the implementation date, and providing support to their users.

## **Options**

When requesting to opt-in to alternate logins for younger students, you must decide the following: which method to use (e.g. **QR Code Badges** or **Pictographs**), and which grade levels you want enabled. On the Request Form, there is a table to fill in with which method you want to use and which grades you want it implemented for.

#### Authentication Type / Grade Level \*

| , tallotti of the control of the control of the con |                  |             |                               |  |
|----------------------------------------------------------------------------------------------------|------------------|-------------|-------------------------------|--|
|                                                                                                    | Badges (QR Code) | Pictographs | Username/Password (No Change) |  |
| Kindergarten                                                                                                    | 0                |             | 0                             |  |
| Grade Level 1                                                                                                    | •                | 0           | 0                             |  |
| Grade Level 2                                                                                                    | •                | 0           | 0                             |  |
| Grade Level 3                                                                                                    | 0                | 0           | 0                             |  |
| Grade Level 4                                                                                                    | 0                | 0           | 0                             |  |
| Grade Level 5                                                                                                    | 0                |             | 0                             |  |

# **Student Logins**

## **NCEdCloud Badges**

For LEAs and Charter Schools using QR Code Badges for K-5 access, the teacher or LEA Administrator (or users with NCEdCloud Help Desk roles), will need to print off the student Badges before any of their students can login. See the "Teacher and Administrator Support" below.

#### **NCEdCloud Badge (QR Code) Logins**

Unlike the Pictograph logins (see Pictograph section below), there is no "setup" for the Badge (QR Code) logins. After August 16, 2019 the NCEdCloud Username screen will have a new button titled "Scan Student QR Code" (see below). When an LEA is enabled to use NCEdCloud Badges, their students in the grades selected will be able to click on that button, rather than entering their Username.

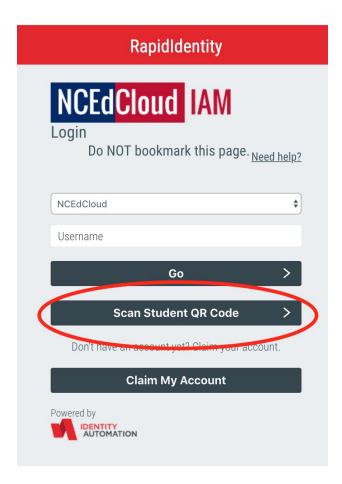

They will then see a "Scan your QR code" page that opens the device camera for scanning. The student (or teacher) should place the QR code/badge in view of the camera and move it in and out until the QR code is read. The student is then logged in and presented with the NCEdCloud "Applications" page.

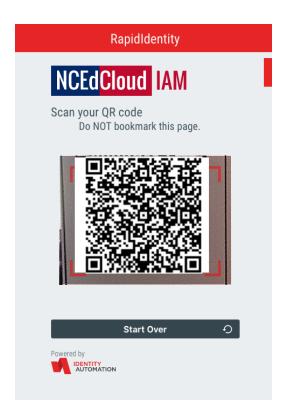

This process (and the login screens presented to students) do not change whether it's the student's first login or any subsequent login. More information on printing the QR Code Badges, and when new badges must be printed are described in the next section. Many device cameras require QR Codes to be well lit in order to scan them. If you have an issue with scanning badges, make sure they're lit by overhead lighting or daylight from an exterior window.

Note: Students set up to use Badges can still enter their Username and Password at the NCEdCloud login screens, so if a student does not have their badge, they can still login to their account by entering their Student Number and Password in the respective login screens (e.g. if you get the Scan QR Code screen, click on the use password link (below the Start Over button) to enter your password.

## **Pictographs**

### **Initial Setup**

When a student from a "Pictograph" LEA or Charter School first logs in, they will be presented with the usual NCEdCloud IAM "Username" screen.

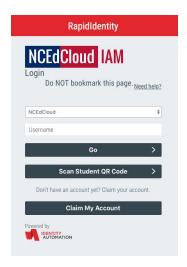

After entering their username (Student Number) and clicking on "Go", the student is presented with 3 screens from which to select their pictographs (one per screen). As they progress from screen to screen, the pictographs they have already selected are displayed at the bottom of the following screen (red oval).

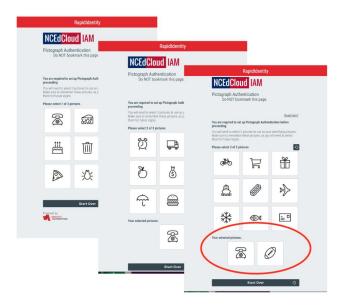

The final screen displays the 3 pictographs they have selected (for future logins), but still requires their current password be entered (see red oval below) to confirm the pictograph selection before clicking on "Go". They are then presented with the "Applications" page in the RapidIdentity Portal.

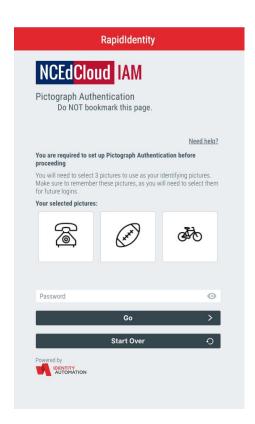

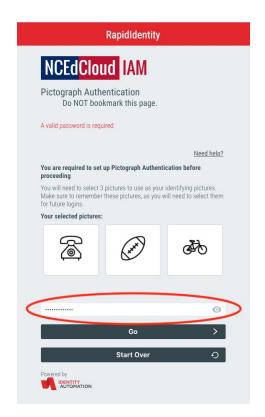

### **Subsequent Logins**

After setting up their Pictographs, students logging into the NCEdCloud IAM Service will be presented with the Username screen as usual (where they will enter their 10-digit student number).

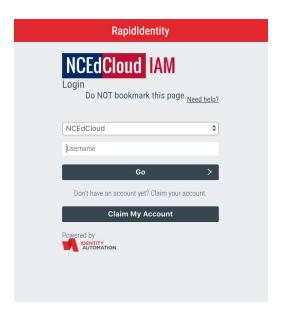

They will then be presented with 3 different screens to pick THEIR pictographs from (Blue Circles). After correctly selecting all 3, they will be sent to NCEdCloud "Applications".

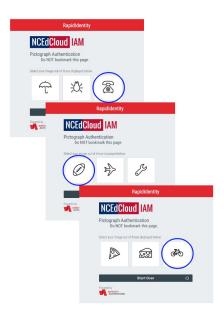

If any or all of the pictographs are incorrect, the student will receive an error message indicating the login failed (green oval in the next picture) and will be presented with another set of pictographs to select from (starting the pictograph login process over). No error is indicated until 3 pictographs are selected, to limit someone from guessing the pictographs on each screen.

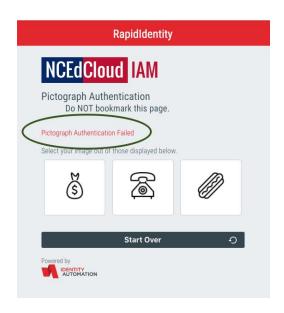

# **Teacher and Administrator Support**

### **Overview**

Teachers and NCEdCloud LEA Administrators, Help Desk and Student Help Desk staff, will have tools to support K-5 students using one of the above Alternate Login methods. These tools are accessible through the Profiles screen. "Reset Pictograph" is a button on the "My Students" tab (for teachers) or the "Manage LEA Students" tab for NCEdCloud privileged role users.

#### **Teacher View - My Students, Reset Pictograph:**

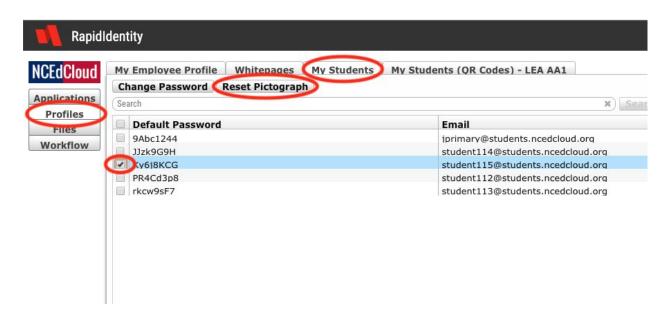

Staff who need to print off QR Code Badges for students also do this under the RapidIdentity "Profiles" page. Teachers can access ALL their students under the **My Students (QR Codes) - LEA ###** tab (along the top of the Profiles view), and select any number of their students by checking the box to the left of their account information. To view/print all QR Code badges at one time, click on the checkbox at the top of the column (to the left of "Default Password"). Employees in technical support will have a similar **Print QR Codes - LEA ###** tab available, but will need to look up students by their student number, or by using an Advanced Search to select students by grade or school code.

Once you've selected the students, click on the "QR Code" button above the list of students, and you will be able to view all of their badges (their names will be displayed at the top of the badge above the QR Code).

#### Teacher View - Print QR Code, QR Code:

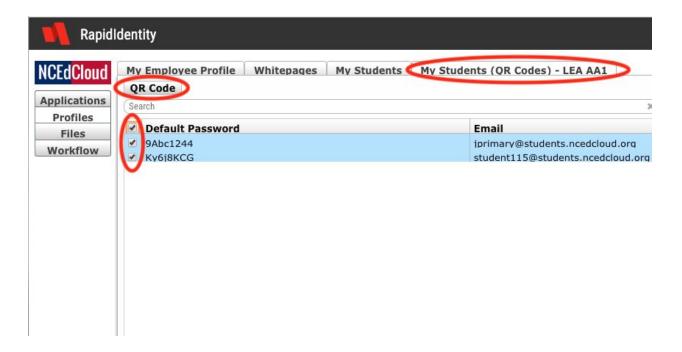

### Click QR Code button (to view and print Badges):

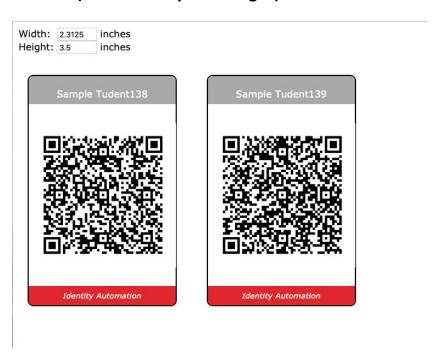

You also have the ability to change the size of the badges (and the number of badges that print on a page), by adjusting the Width or Height value in the top left corner of the screen. To print the badges, right click (or use the appropriate menu link/button on your browser or device) and select "Print".

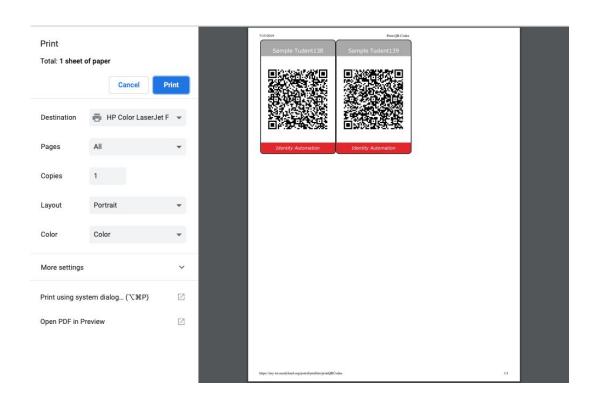

# **Generating Student QR Codes (Badges)**

NCEdCloud QR Code Badges are a graphical depiction of the student's **username** (Student Number) and password. Therefore, if the student changes their password in NCEdCloud, the QR Code Badge previously used will be invalid and a new badge will have to be printed (the new password will automatically be reflected in the new badge). Likewise, if a student loses their badge and the teacher wants to be sure someone else cannot use it to login, changing the password through the My Students tab will generate a new QR Code (and badge) for that student when it's displayed and reprinted.

Once a student's password has been changed, a new QR Code Badge **must** be printed out for them to login. If a badge is destroyed (or becomes unreadable), the teacher can just reprint the existing badge.

# **Resetting Student Pictographs**

For students using Pictographs to login, there is no systemic way to print them. (You can do a screen capture when the student completes their first login.) If a student forgets their pictographs, their account can be reset using the "Reset Pictograph" button as described above.

The teacher can select the student from their "My Students" tab, or the technical support staff member will enter the student's UID number in the "Manage LEA Students" or "Help Desk for Students" search box, and after clicking "Search", check the box at the far left of the display line. The buttons for Change Password and Reset Pictograph will light up. Click on the **Reset Pictograph** button for the user and confirm your intention to do this.

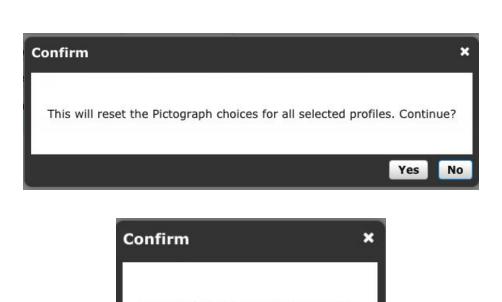

The Pictograph reset is complete

Once completed, the student(s) will need to select 3 new pictographs the next time they login (and will need to know their password, which can also be reset by the teacher or support staff).

# Issues/Troubleshooting

# **QR Code Scanning**

#### **Browser Issues**

Most browsers will require the user (or LEA technical staff) to allow an application to take control of a device camera to scan the QR Code Badges. This varies by browser, however, usually the browser configuration has a Security or Privacy setting to enable an application URL to access the camera. These are usually setup with "Deny", "Allow" or "Ask/Allow". The URL for the NCEdCloud IdP login site can be added to browsers that require it.

#### **Environment Issues**

QR Codes must be "bright" enough for device cameras to read them properly. Make sure when scanning a badge that there is enough light in the room, or that the badge is not shaded by the device. Badges should be printed on bright white paper as well.

#### **Device Issues**

Some devices have a setting similar to the browsers that allow applications to control a camera. These may need to be enabled for the Browser you're using (Chrome, Safari, Firefox, etc.). Apple devices can only use the Safari Browser at this time to read the NCEdCloud QR Codes.

#### **Switching to Username and Password**

If a student clicks on the "Scan Student QR Code" button on the Username Login screen for NCEdCloud, they will be taken directly to the "Scan Your QR Code" screen. If they realize they don't have their badge or it's damaged or just won't

scan, the student can still login with their username (Student number) and password. To do so, they will need to follow the process below:

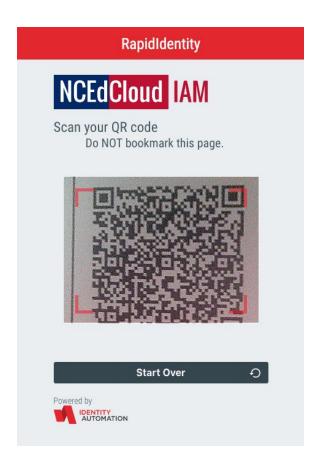

1. Click on the "Start Over" button below the scan window and "Ok", and then enter their Student Number in the Username box when the first login screen appears. Click the "Go" button.

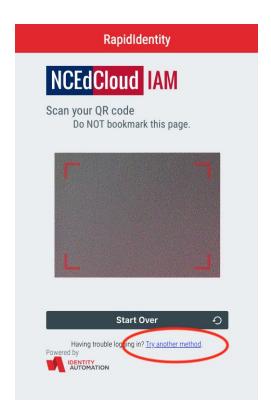

2. If the normal "Password" screen does not display, and the Scan Your QR Code" screen appears, you will see a blue link below the Start Over button that says "Try another method" or "Enter Password to Login". Click on this link and you will go to the Password screen where you can enter the student password. Clicking "Go" again will take you into the Applications screen of the RapidIdentity Portal.

Mark Scheible, August 2019